## How to Update Your Child's Emergency Information in Aspen

This process may be used to update your child's emergency information. It is required at the beginning of each school *year. It will pull the current information we have listed for your child, so if you entered the form previously, those values will display. If all values are correct, you will still need to open the form and click the "Next" button, then the "Finish" button to submit it. This indicates that you have reviewed the information listed for your child.*

[Logging in](#page-0-0)

[Initiate the form](#page-2-0)

[Watch out for Time Outs](#page-6-0)

[Student Demographics](#page-7-0)

**[Contacts](#page-7-1)** 

[Medical Information](#page-14-0)

**[Policy Signoffs](#page-15-0)** 

[Submitting the form](#page-16-0)

[What's next?](#page-17-0)

## <span id="page-0-0"></span>Logging in

1. Navigate to the Wilmington Aspen Family Portal site. You can find a quick link on our website or use the following direct link: [https://ma-wilmington.myfollett.com.](https://ma-wilmington.myfollett.com/)

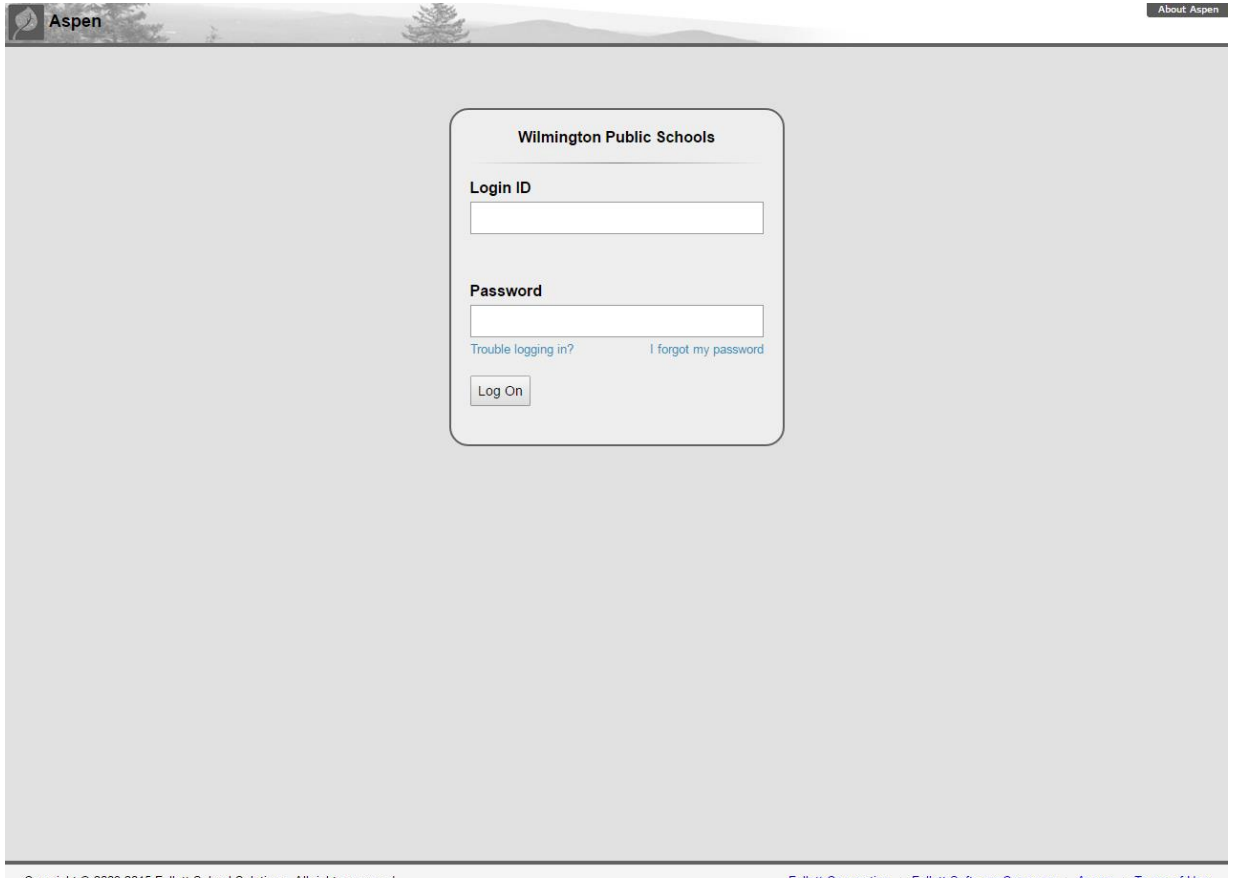

2. Enter your login ID and password. If you have misplaced or forgotten your login information, you can email [aspenhelp@wpsk12.com](mailto:aspenhelp@wpsk12.com) for assistance.

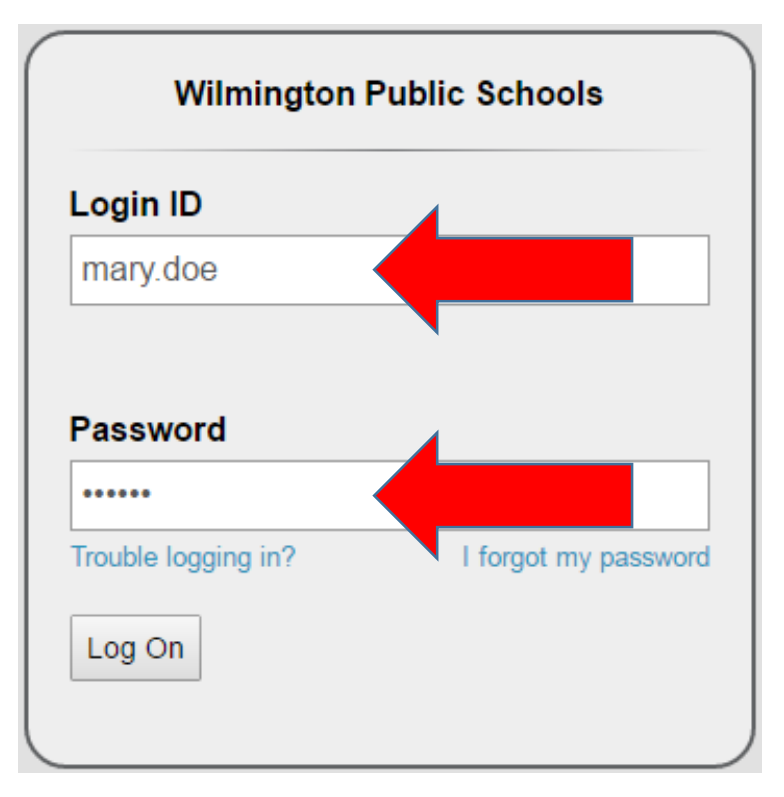

3. Click the Log On button.

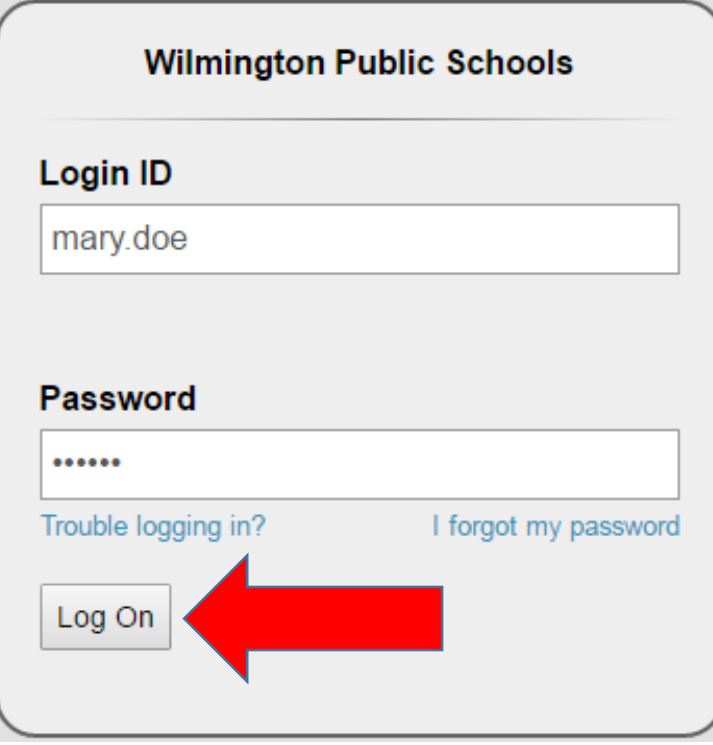

## <span id="page-2-0"></span>Initiate the form

1. From the main Page, click on the word "here" in the announcement to begin. Note: The Initiate button in the Tasks widget can also be used. You may need to go to Set Preferences, click on the Home tab and check the box for Tasks to see it.

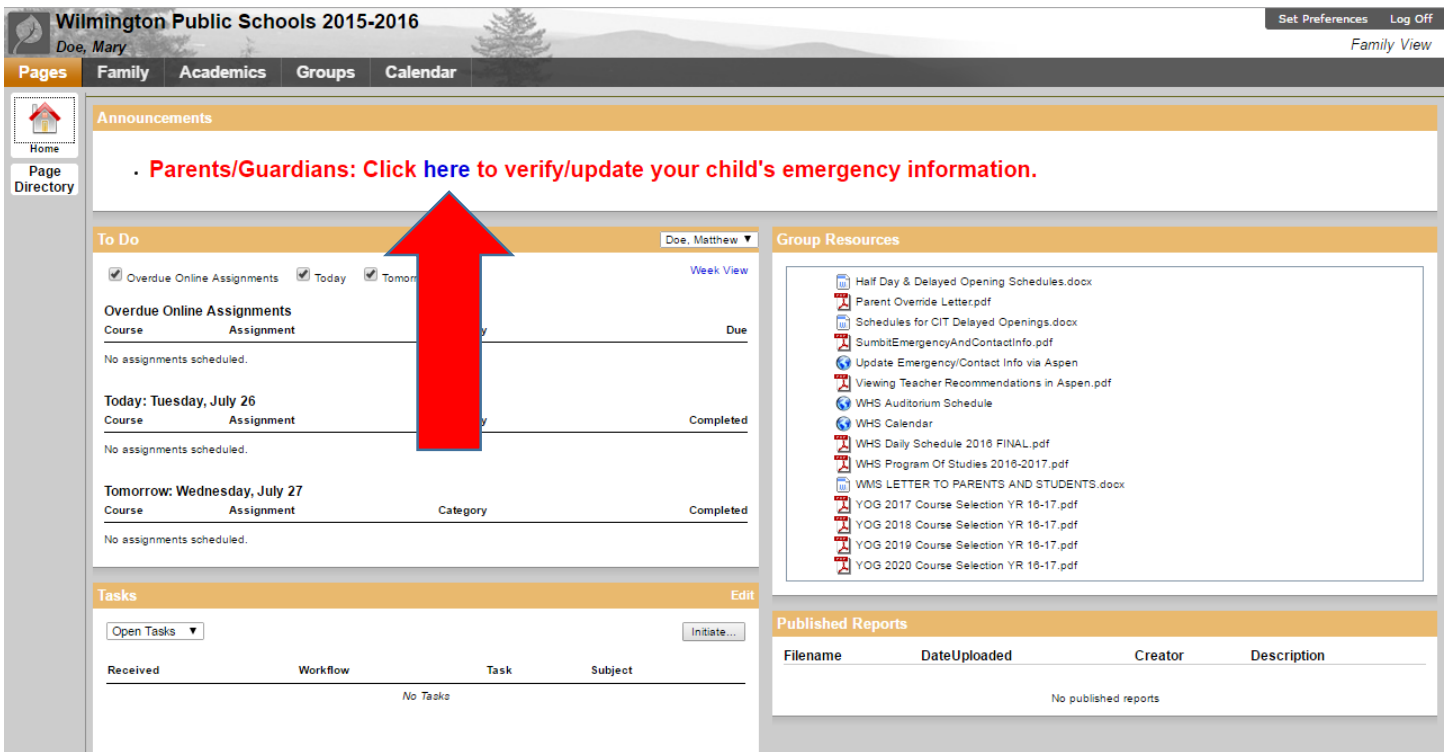

2. A new popup will open. Make sure the workflow says "Student/Contact Emergency Info".

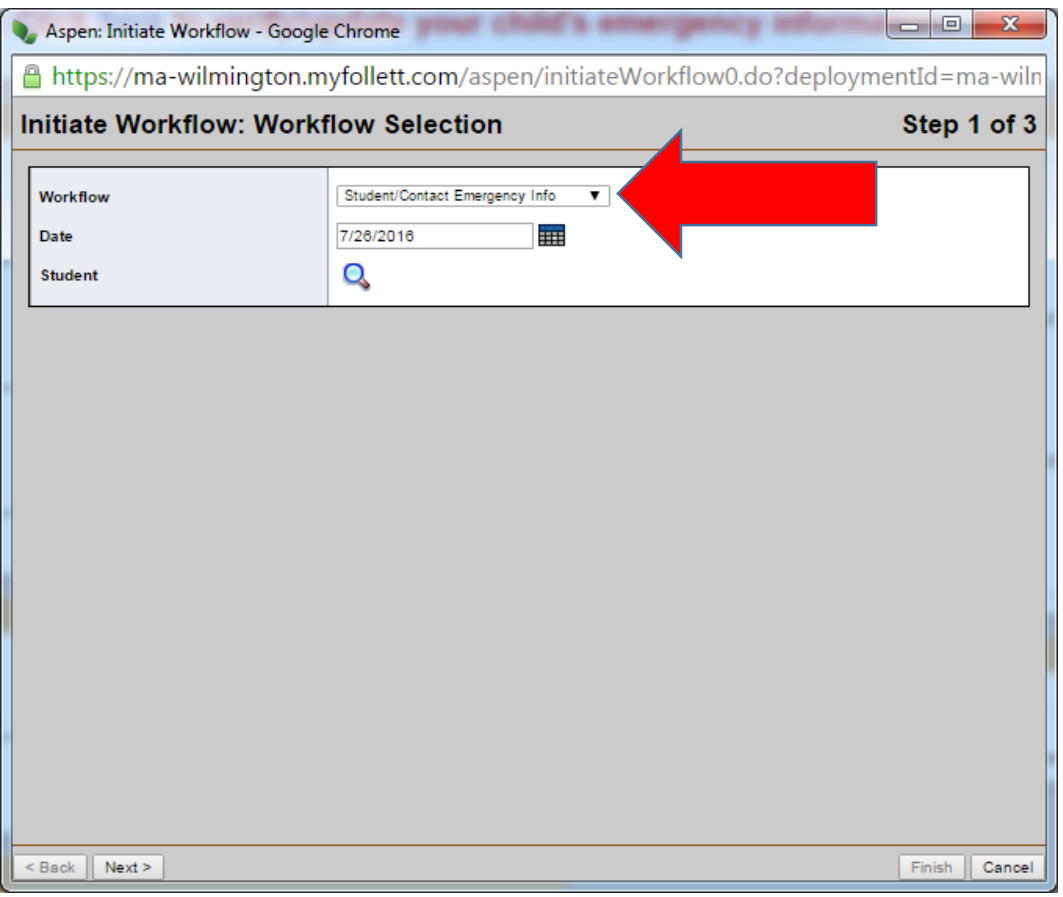

3. Click on the magnifying glass to choose which child you will be submitting the form for.

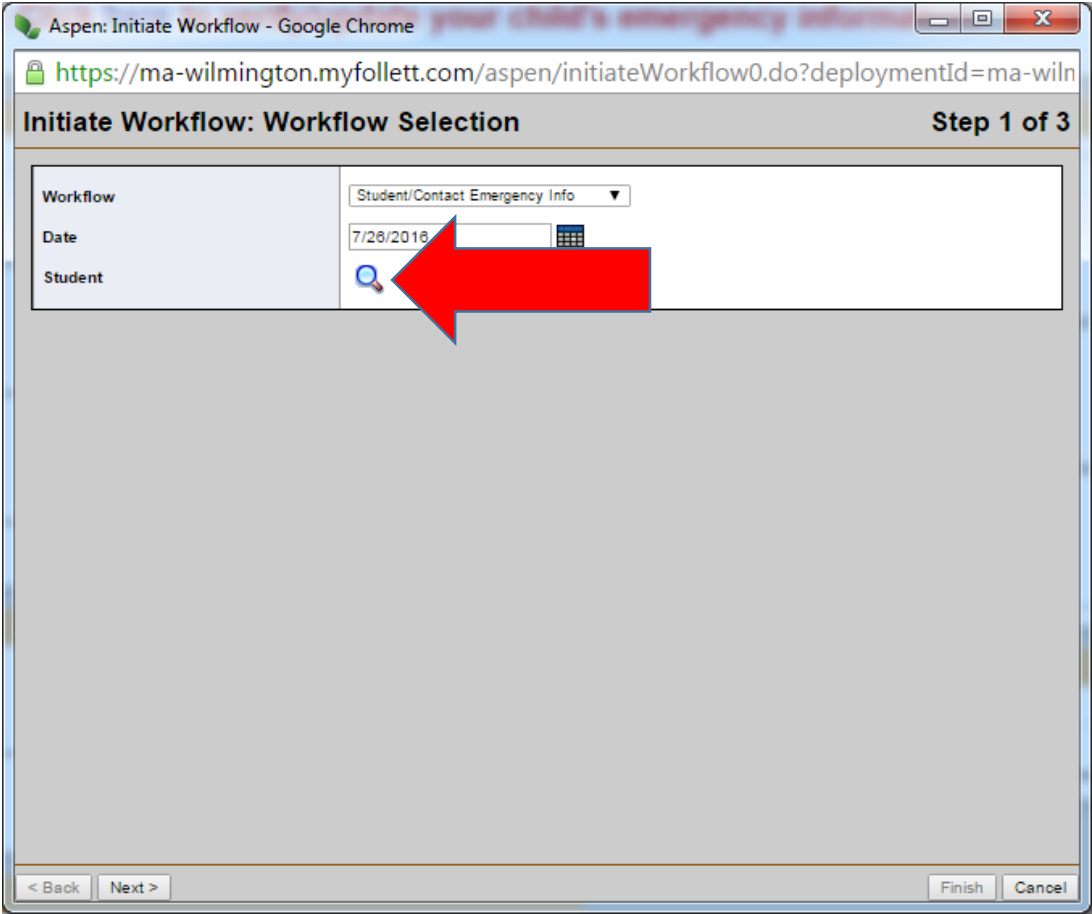

*4.* If you only have one child in the district, only his or her name will be displayed and the radial will be selected. If you have more than one child, select the radial button next to one of them. Click on OK to continue. *NOTE: This process collects medical information, so it needs to be completed once for each child.*

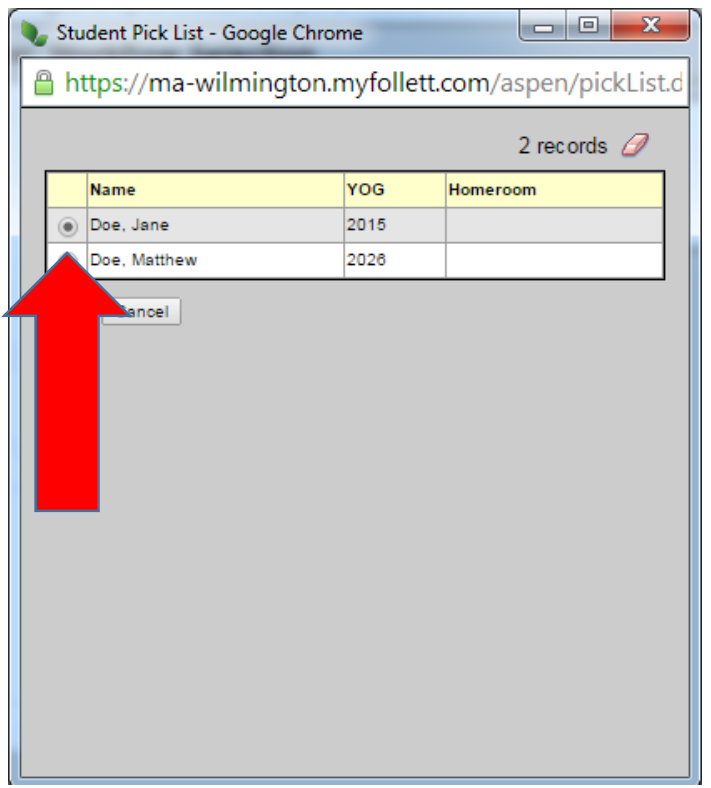

5. Once the child's name is displaying in the main form window, click on Next.

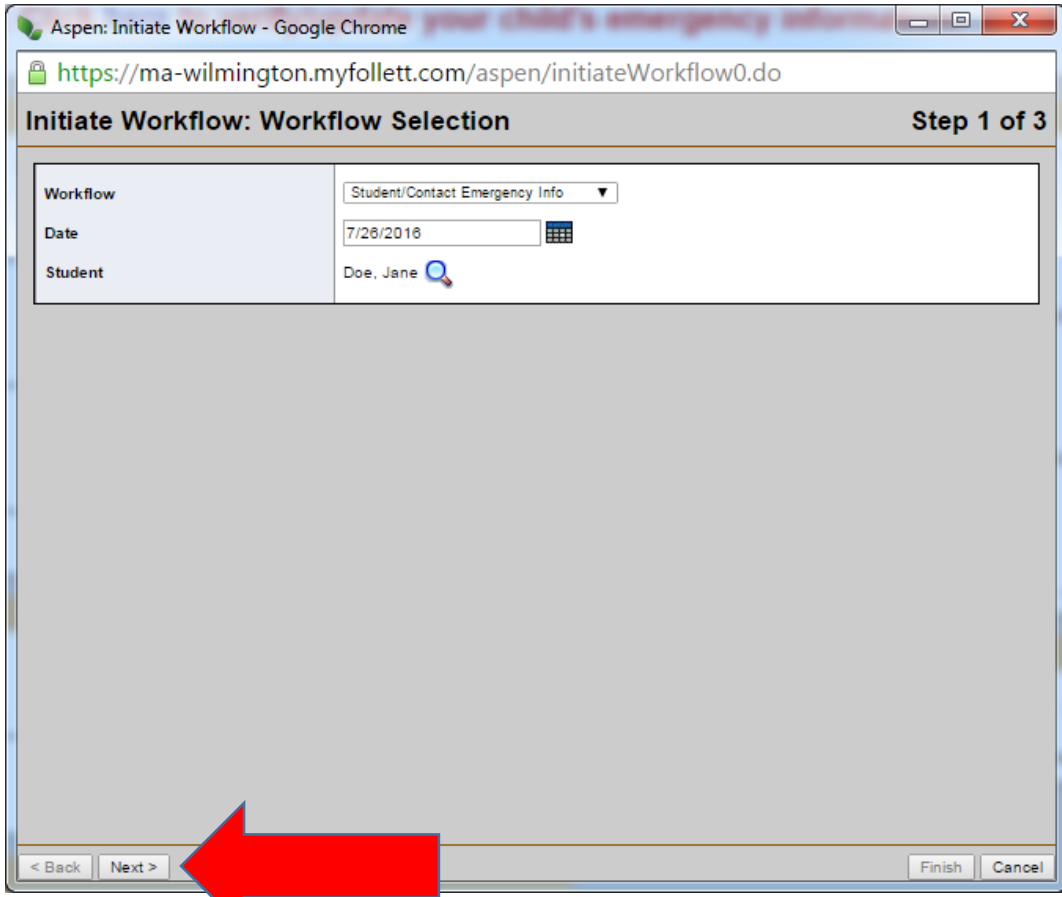

6. To avoid the left to right scroll bar, click on the Maximize button.

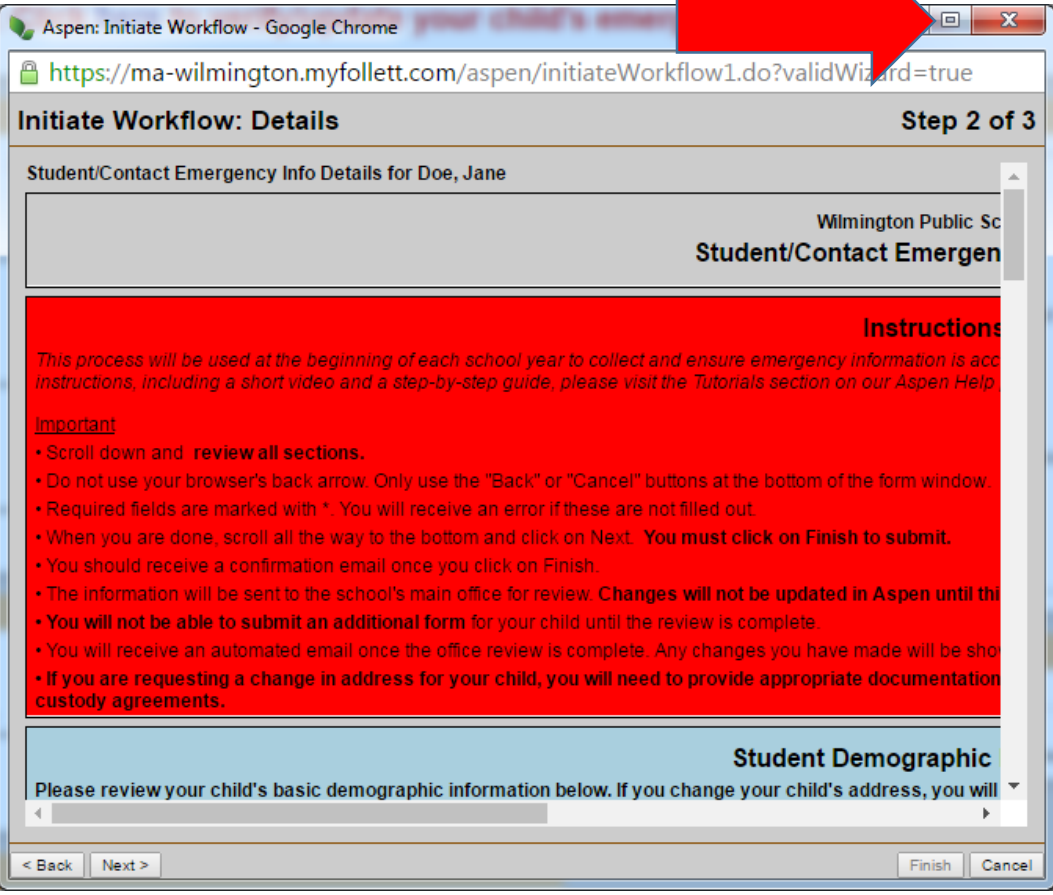

7. The form contains sections for Student Demographic Information, Contacts, Medical Information and Policy Signoffs. Each section will have a different color background.

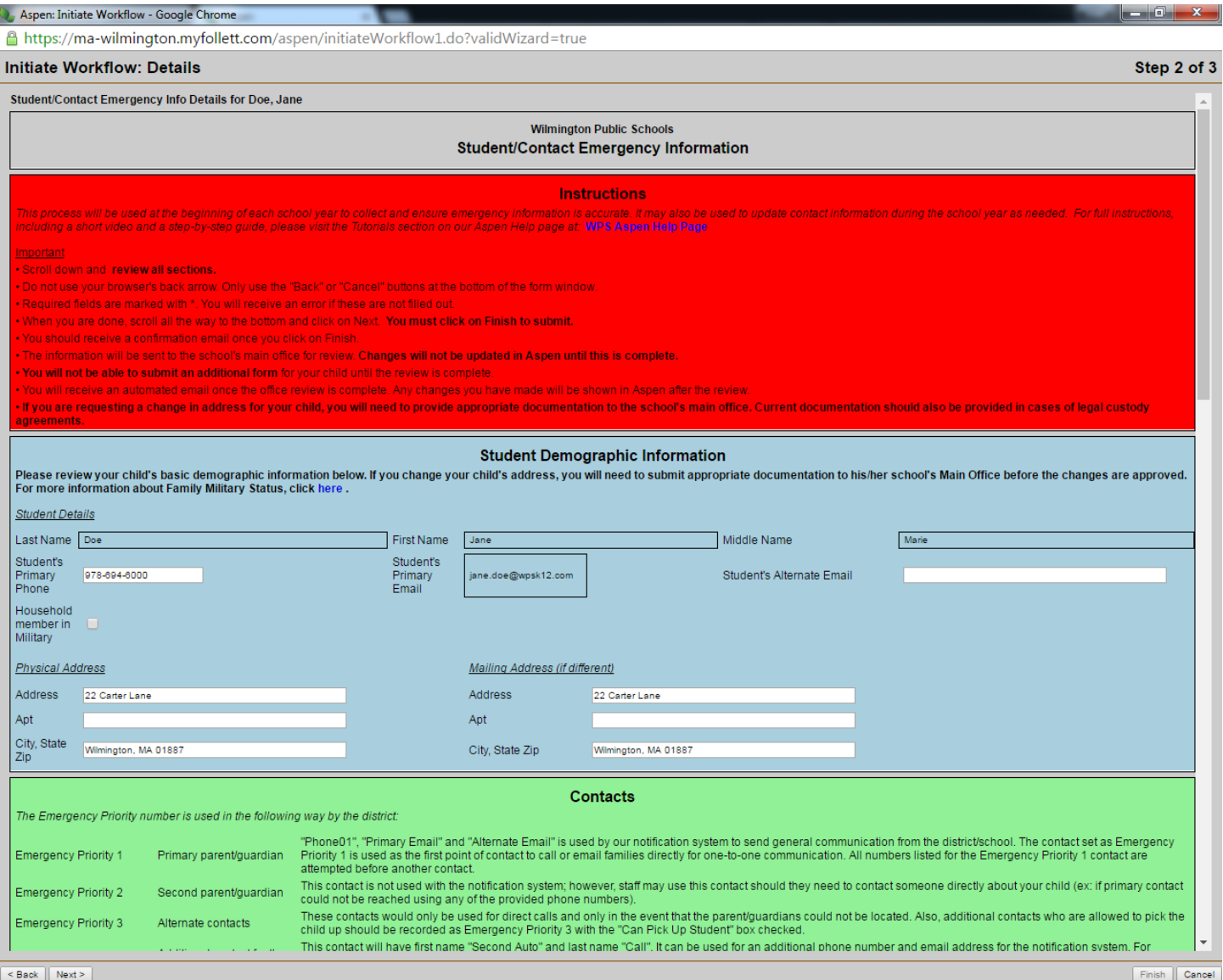

#### 8. Review the Instructions section. This includes important information about the process and what to expect.

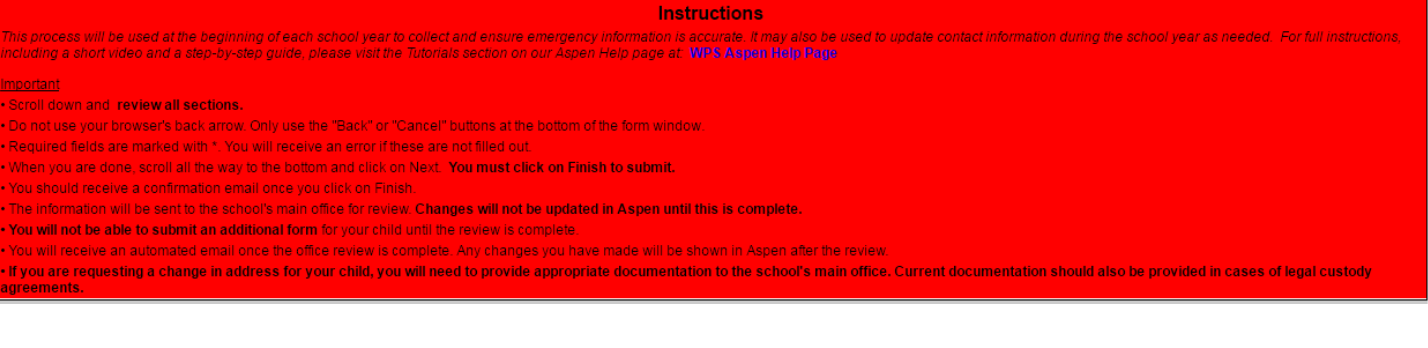

## <span id="page-6-0"></span>Watch out for Time Outs

If you see the following screen at any point in the process, make sure to click on Continue. If you do not, you will lose any information entered and have to start the task over again.

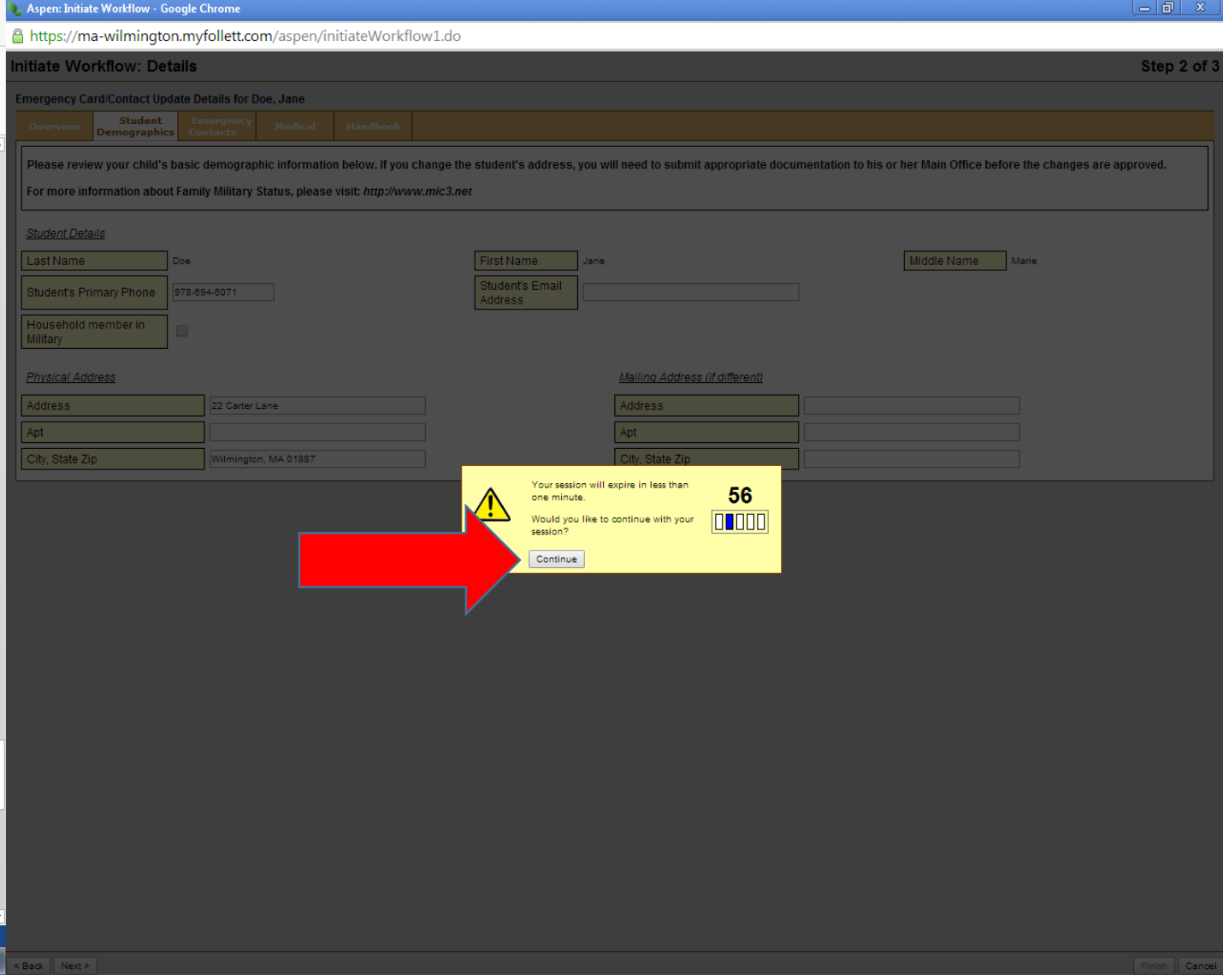

# <span id="page-7-0"></span>Student Demographics

1. Review the Student Demographic Information section.

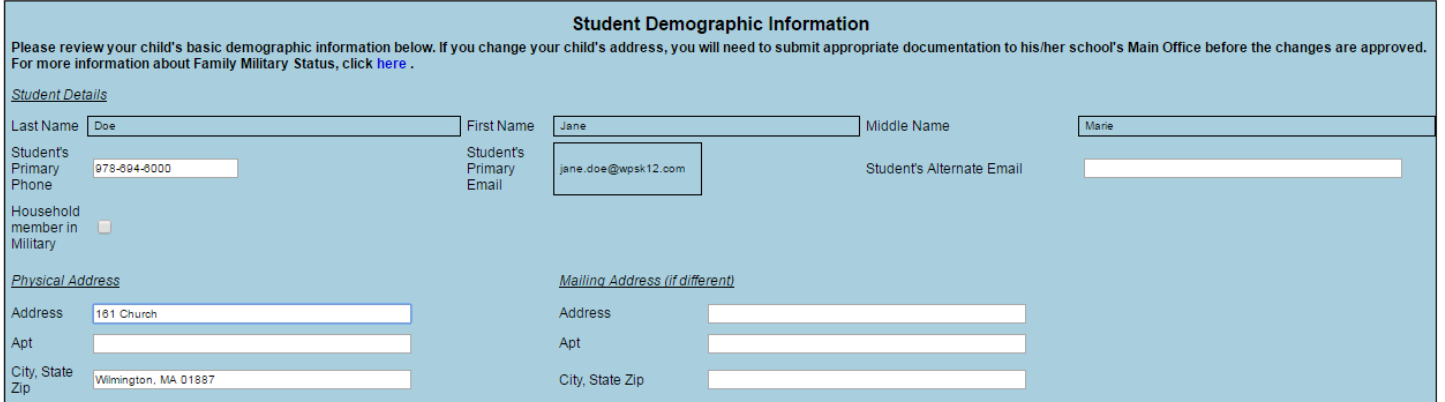

2. The fields that have white spaces are available to update if needed. Click into the field to add, remove or change the information listed. *NOTE: If there is an update to the child's address, the office will need appropriate proof of residence before approving the change.*

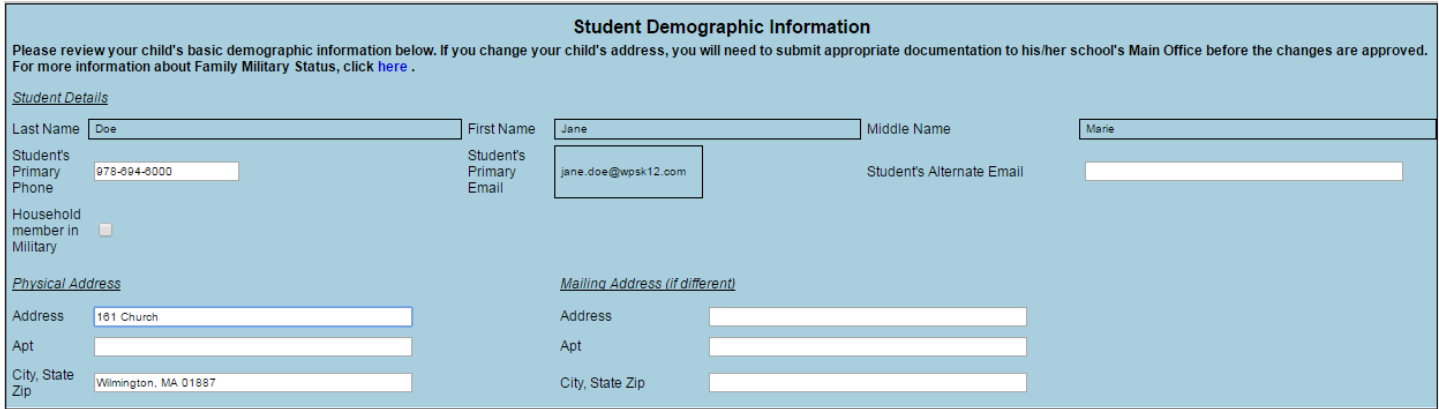

## <span id="page-7-1"></span>**Contacts**

1. Scroll down to the Contacts section.

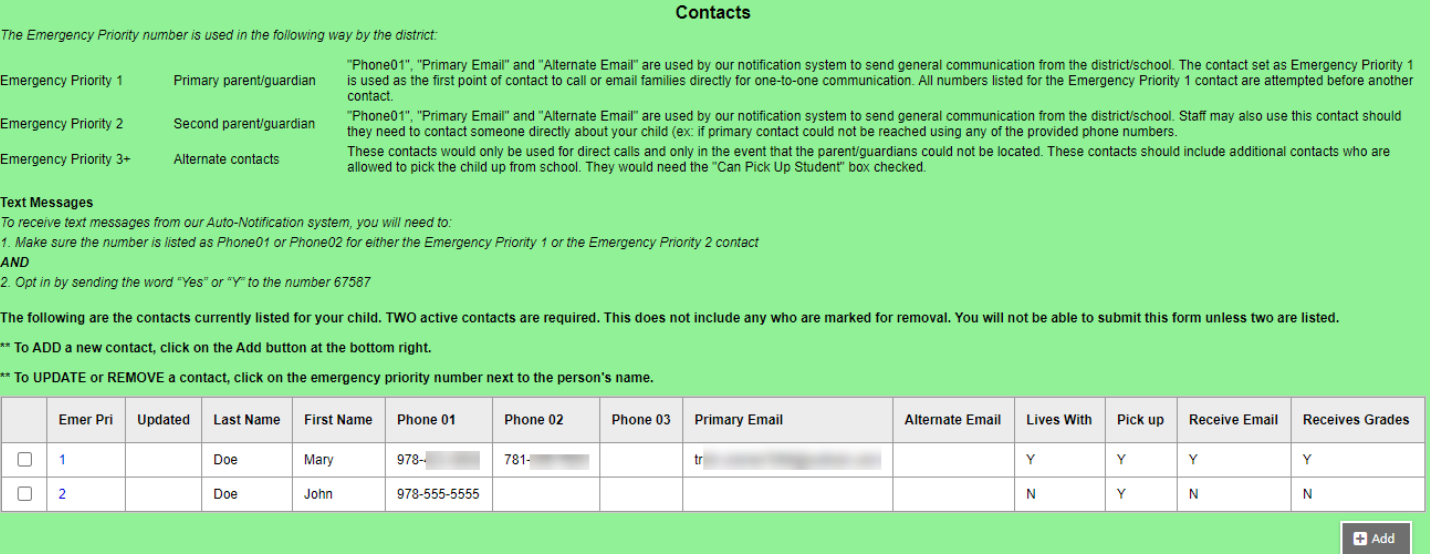

2. Review how the Emergency Priority numbers are used by the district. This will help you identify what types of communication are sent to contacts.

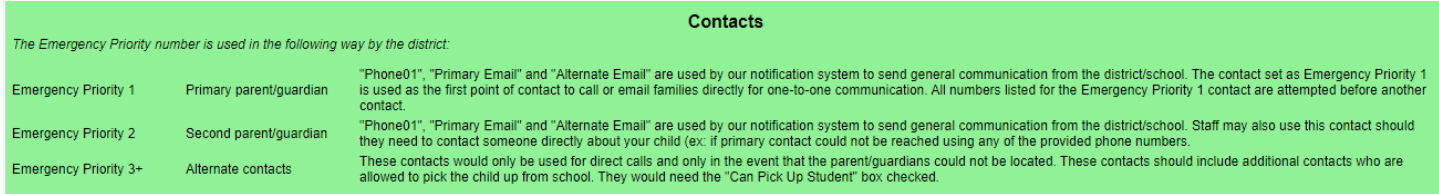

3. If you would like to receive text messages via our automated calling/email system, make sure to follow the instructions for opting in.

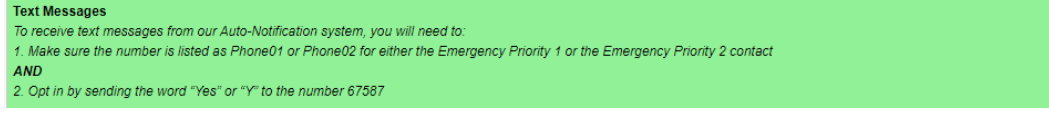

4. Review the contacts currently listed for your child.

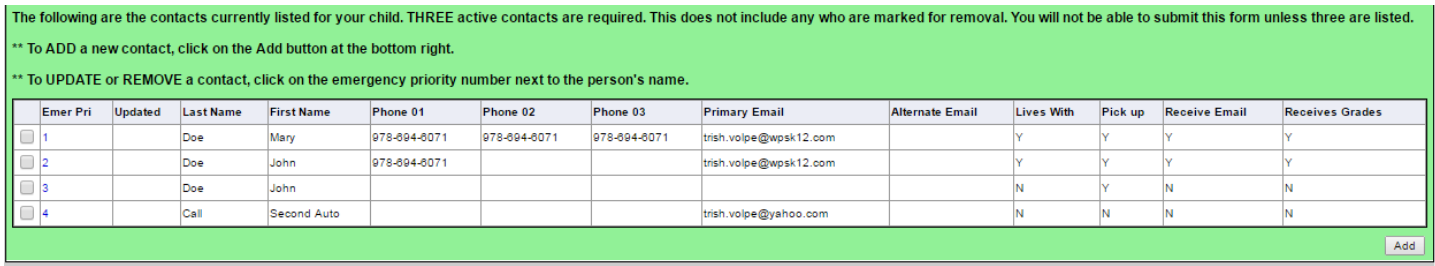

There are three options for adjusting the contacts for your student. Clicking on the link will show you more in depth instructions for each type of change.

#### [Update](#page-9-0)

- Should be used to change information about a contact already listed.
- This includes changing the priority number, phone numbers, etc.
- First and Last names should only be updated if there is a misspelling or legal name change. If the contact is a completely different person, REMOVE the contact you no longer wish to have listed and ADD the new one.

#### [Remove](#page-10-0)

- Should be used to remove one of the contacts listed currently.
- You will not see the change right away, but the contact will be removed once the office completes the review of your submitted information.

#### [Add](#page-11-0)

Should be used to add a contact if the person is not already listed.

#### <span id="page-9-0"></span>To UPDATE a contact:

1. Click on the person's Emergency Priority number.

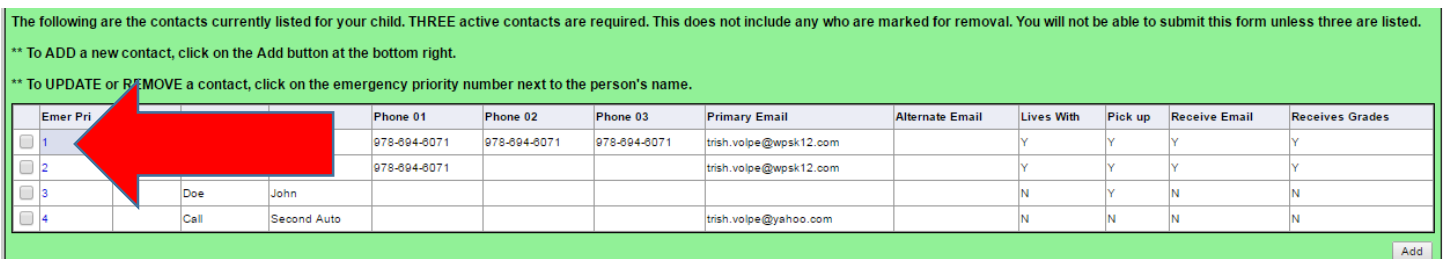

2. DO NOT CHANGE THE FIRST OR LAST NAME EXCEPT IN CASES OF A LEGAL NAME CHANGE. If the contact should be a different priority number, select the new one from the dropdown. If he/she should not be listed at all, use the DELETE option instead.

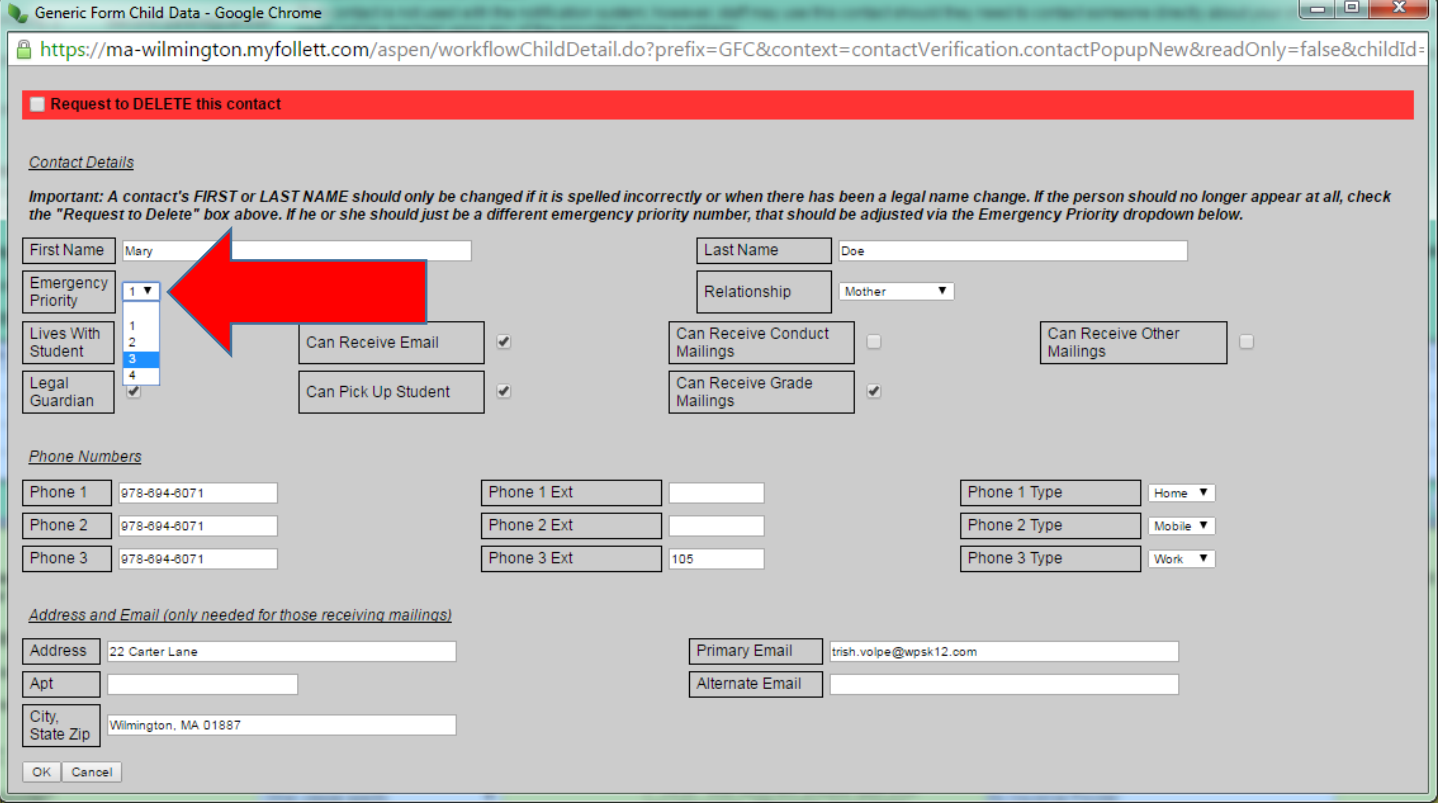

3. For all other changes, click into the box on the fields you want to update and make the required changes. Click on OK when you have made all of the desired changes for the contact. *Note: This does NOT submit the change. You need to finish reviewing emergency card and click on Finish to submit any changes.*

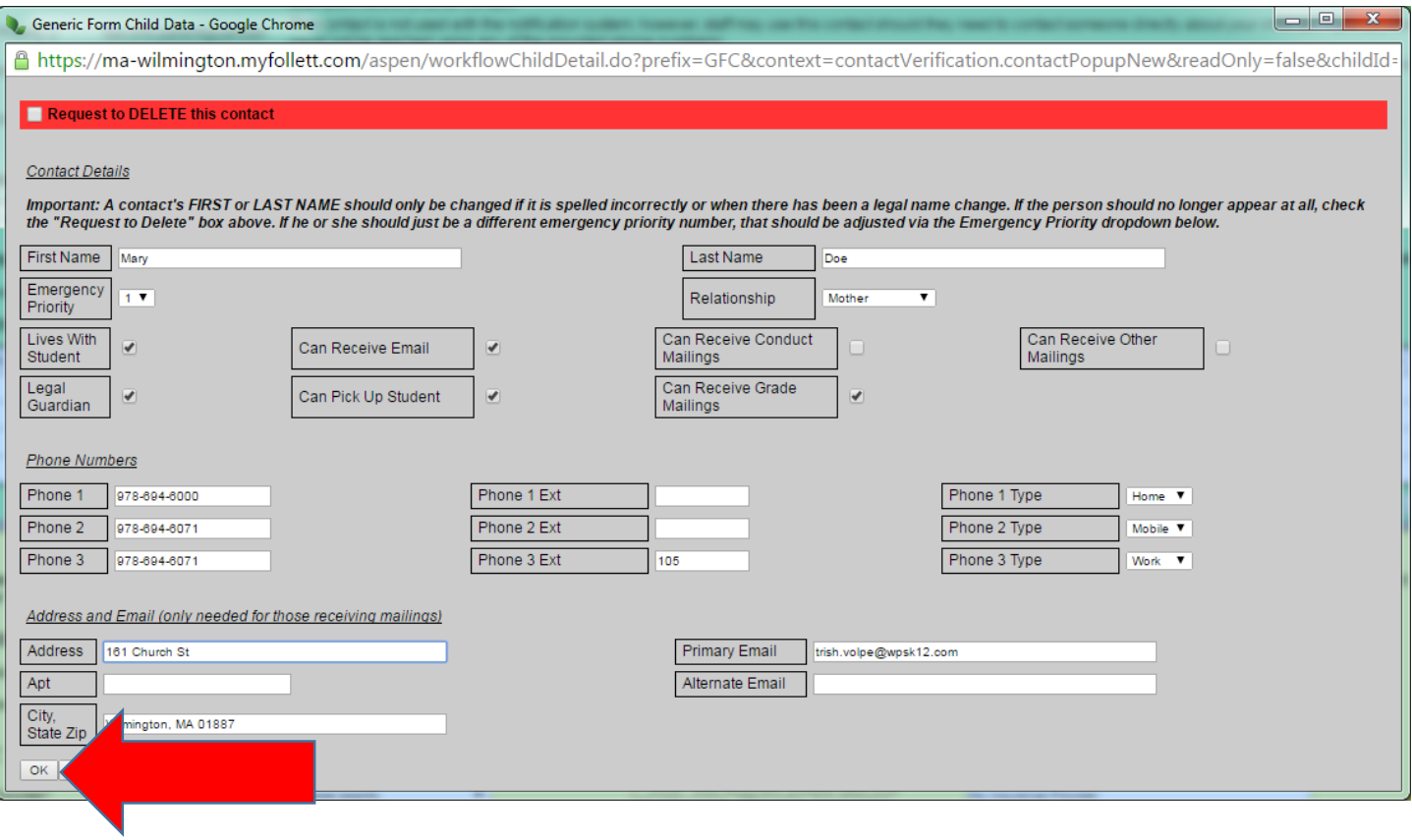

### <span id="page-10-0"></span>To REMOVE a contact completely:

1. Click on the person's Emergency Priority number.

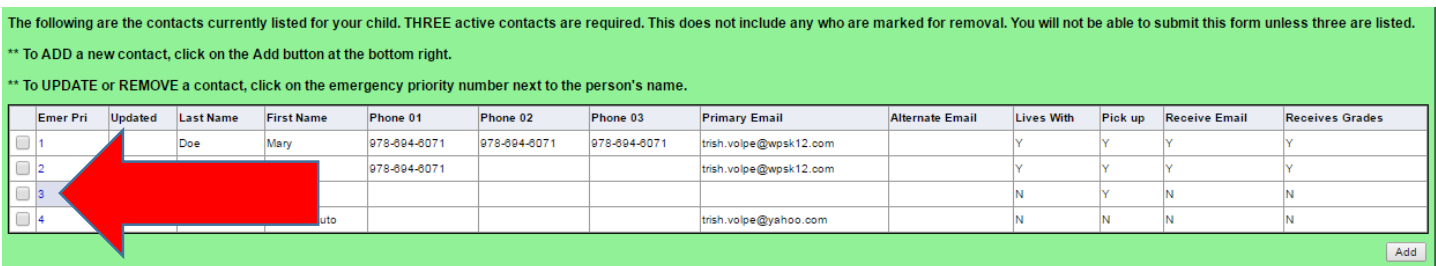

2. Check the box next to "Request to DELETE this contact" then click on OK.

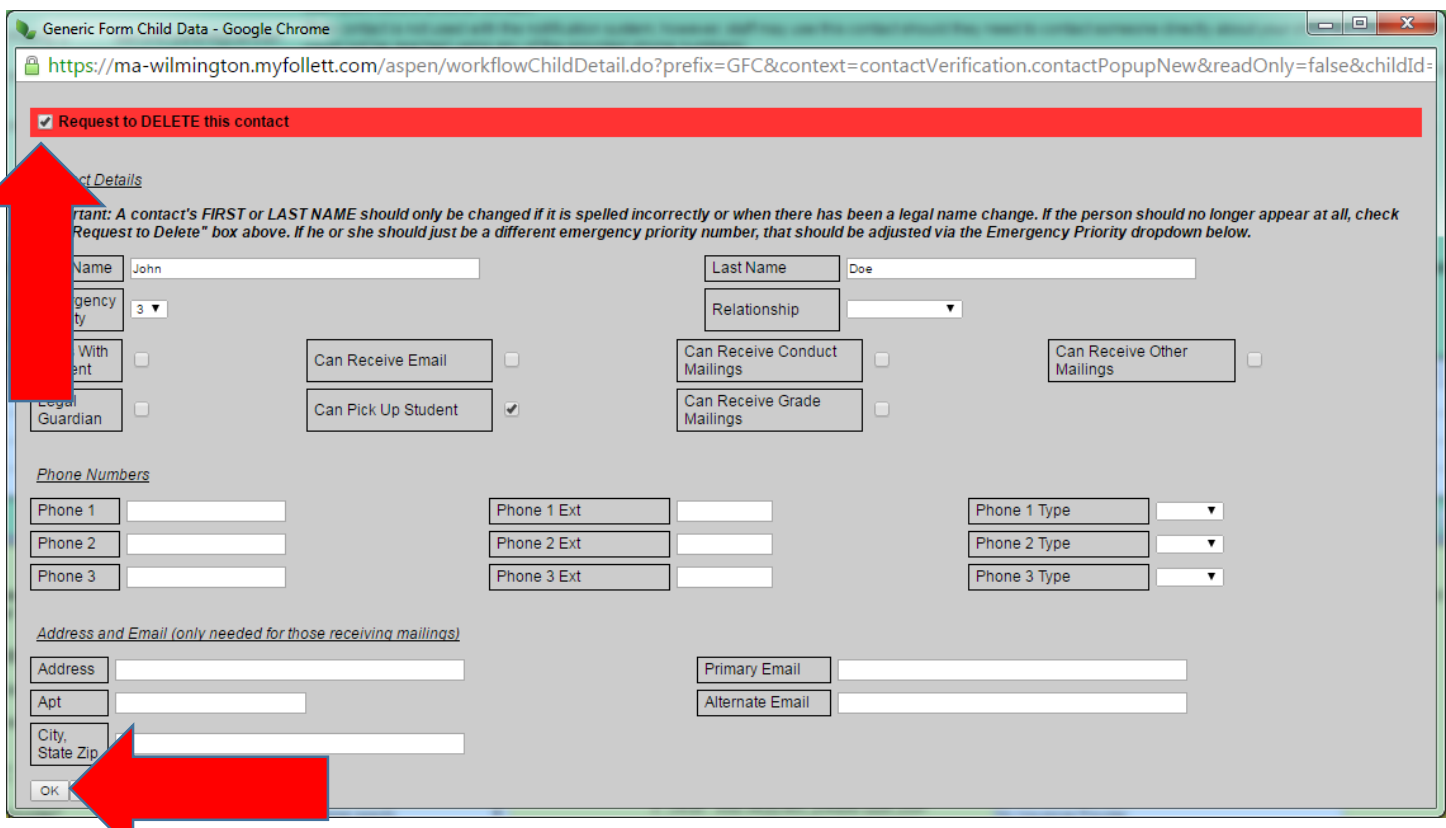

3. The contact will remain listed, but will be removed after the form has been submitted and the office review is complete.

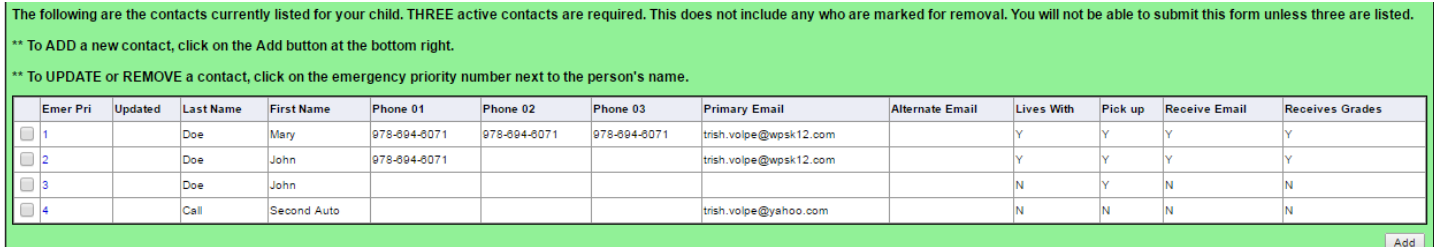

### <span id="page-11-0"></span>To add a new contact:

1. Click on the Add button under the contact list.

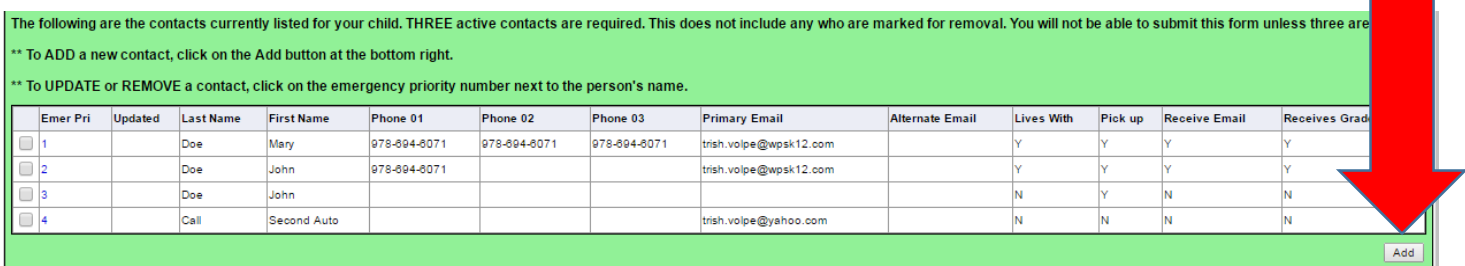

2. The top section with **First Name**, **Last Name**, **Emergency Priority** and **Relationship** (shown with a green rectangle in the screenshot below) should be filled out for all contacts. Non-parent/guardian contacts should keep an emergency priority 3.

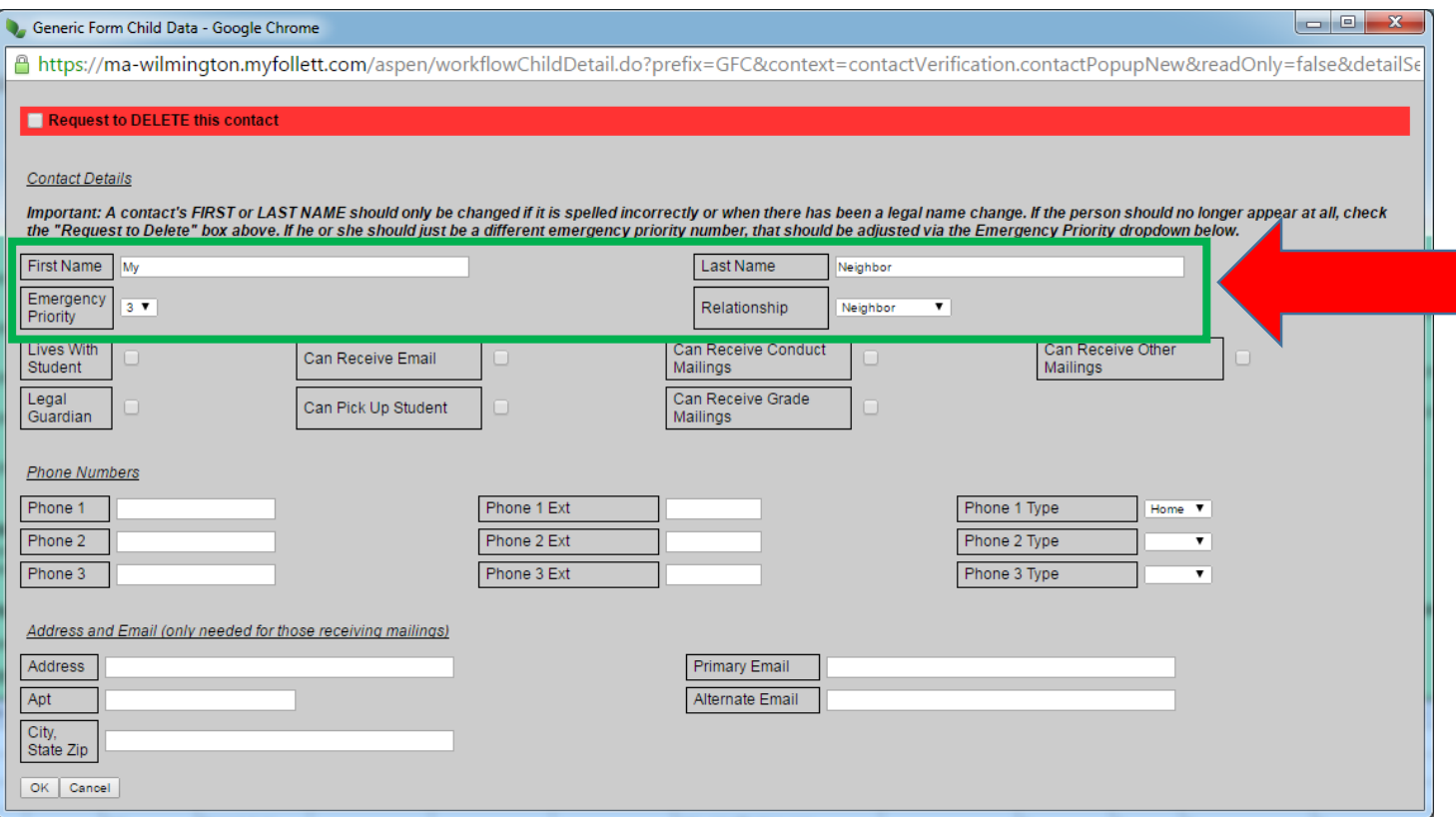

#### 3. **Phone 1** and whether the contact **Can Pick Up Student** should also be updated for all contacts.

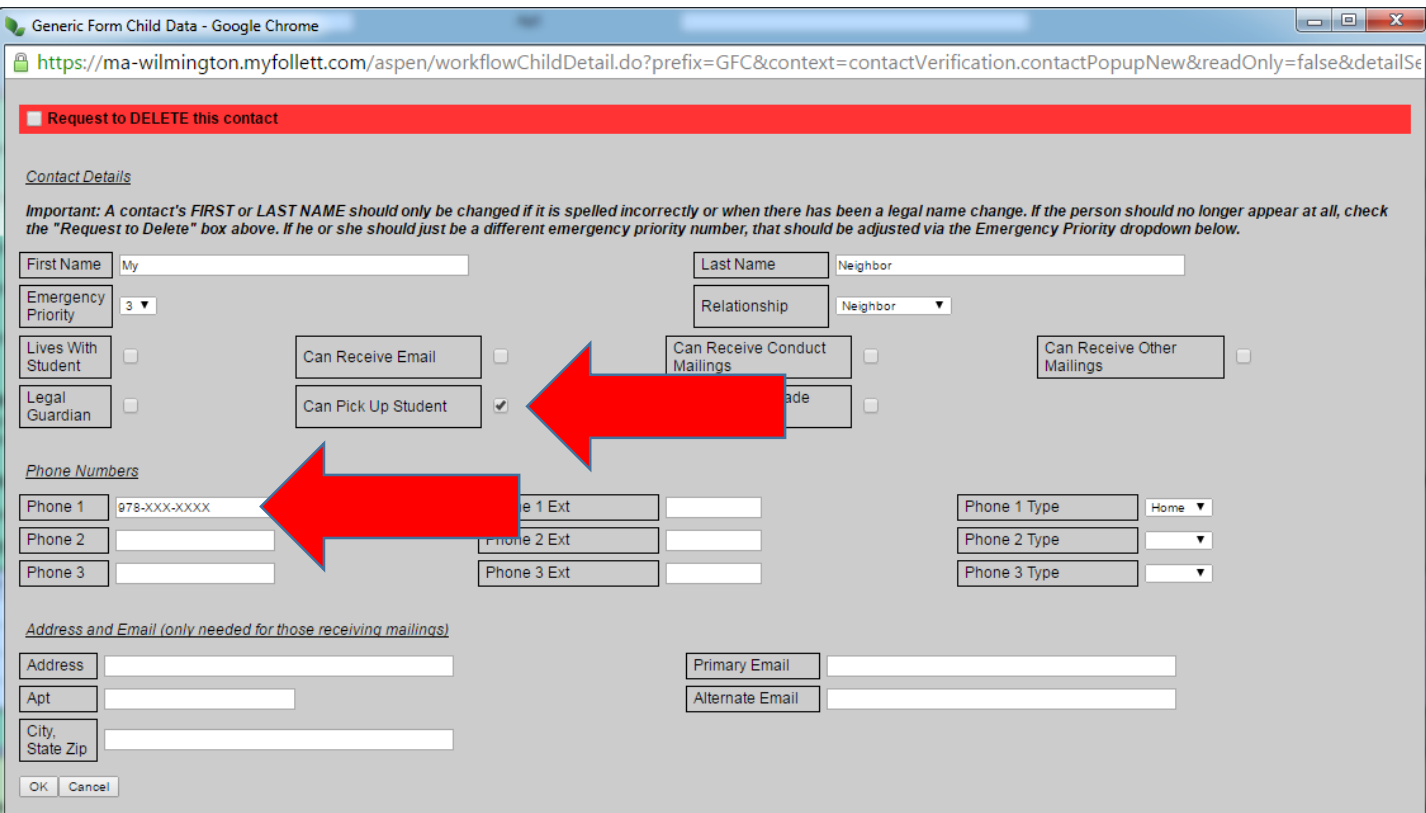

4. It is best to fill out as much of the other information as possible for parent/guardians. If the contact is not a parent/guardian the other checkboxes and address/email fields can remain blank. Click on OK once the person's information has been entered.

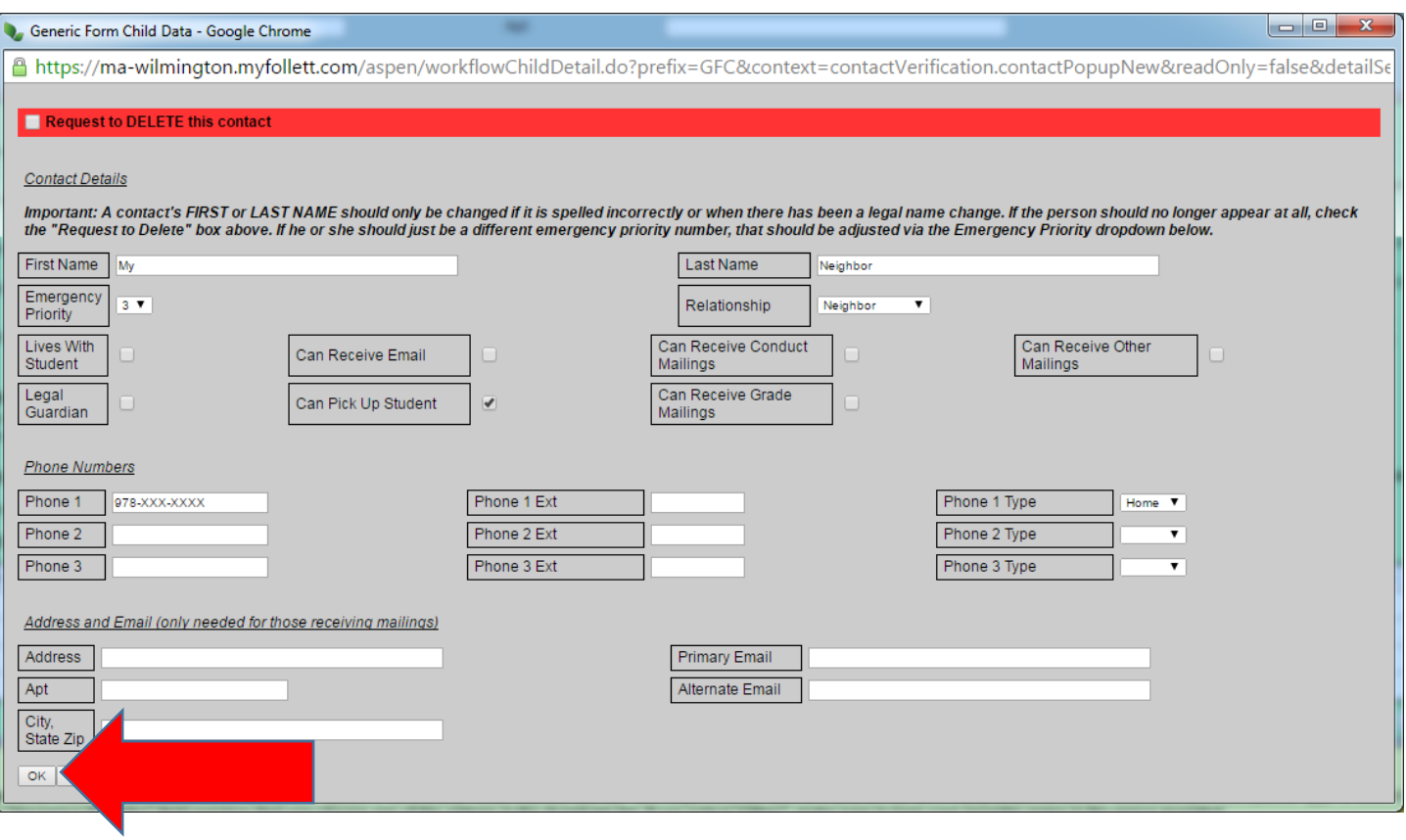

5. The person will now appear in the contact summary list. *Note: the contact changes will be submitted upon completion of the form. Make sure to finish reviewing and click on the Finish button to submit the change.*

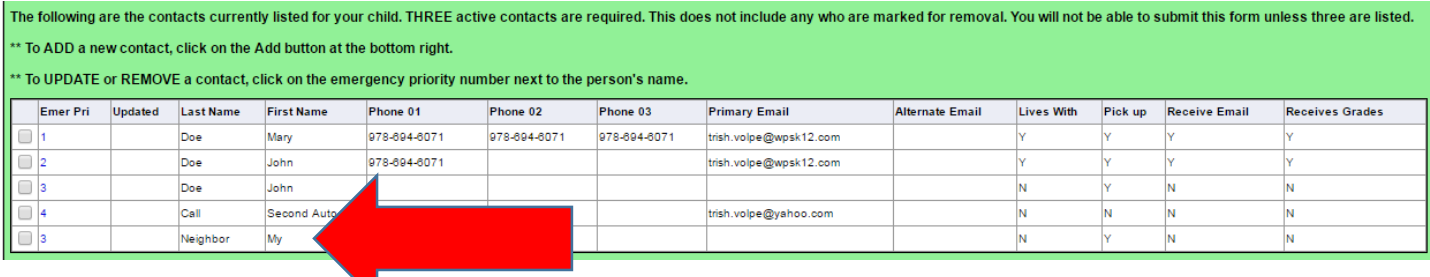

## <span id="page-14-0"></span>Medical Information

1. Scroll down to the section for Medical Information.

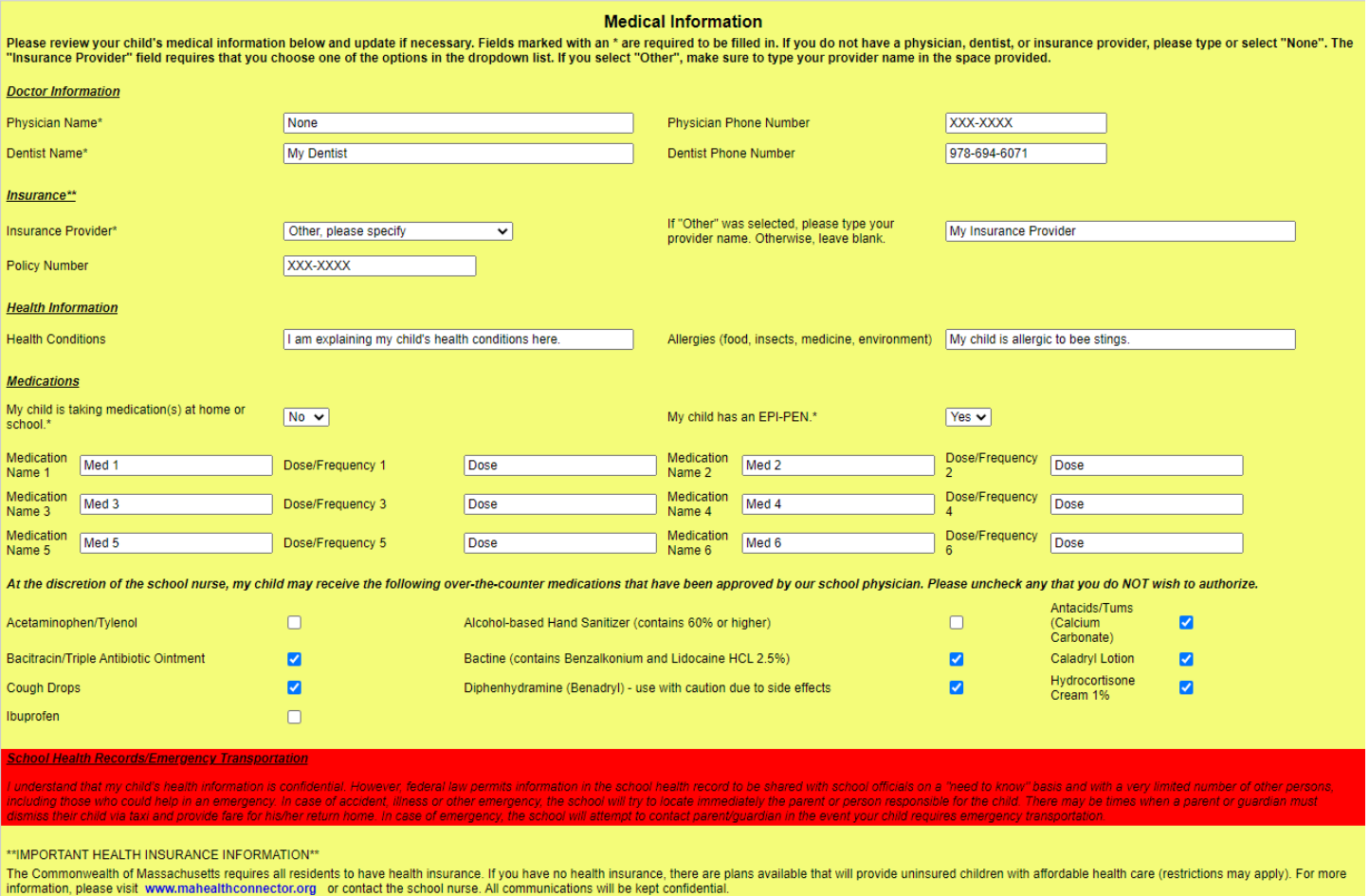

Massachusetts State Law under chapter 11C requires the Town of Wilmington Ambulance Service to transport patients to the appropriate Health Care Facility within its regular operating area. If a parent/guardian wishes his/her child go to a hospital beyond the local area, he/she must then arrange for a private ambulance.

2. Physician Name and Dentist Name are required field. If you do not currently have one, enter "None".

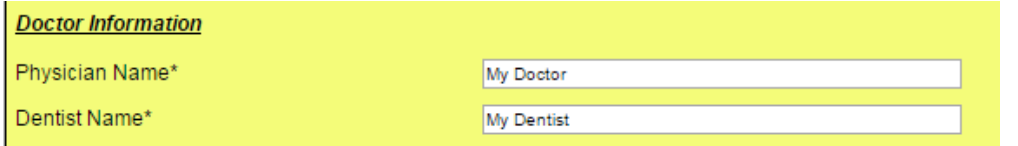

3. Insurance Provider is also required. Choose an option from the dropdown. If you select "Other", enter the provider in the space provided.

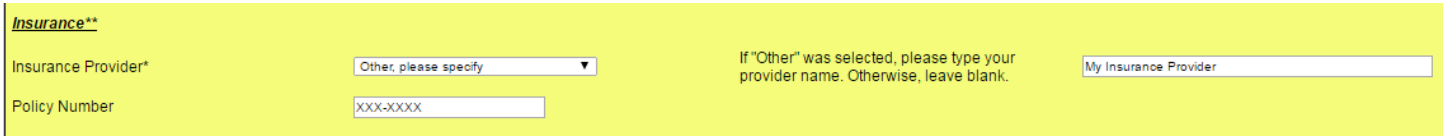

4. Review/enter the rest of the information by clicking into the cells, selecting values from the dropdown menus or checking the boxes where applicable. A Yes or No value is required to indicate whether your child is taking medication at home and if he or she has an EPI-PEN.

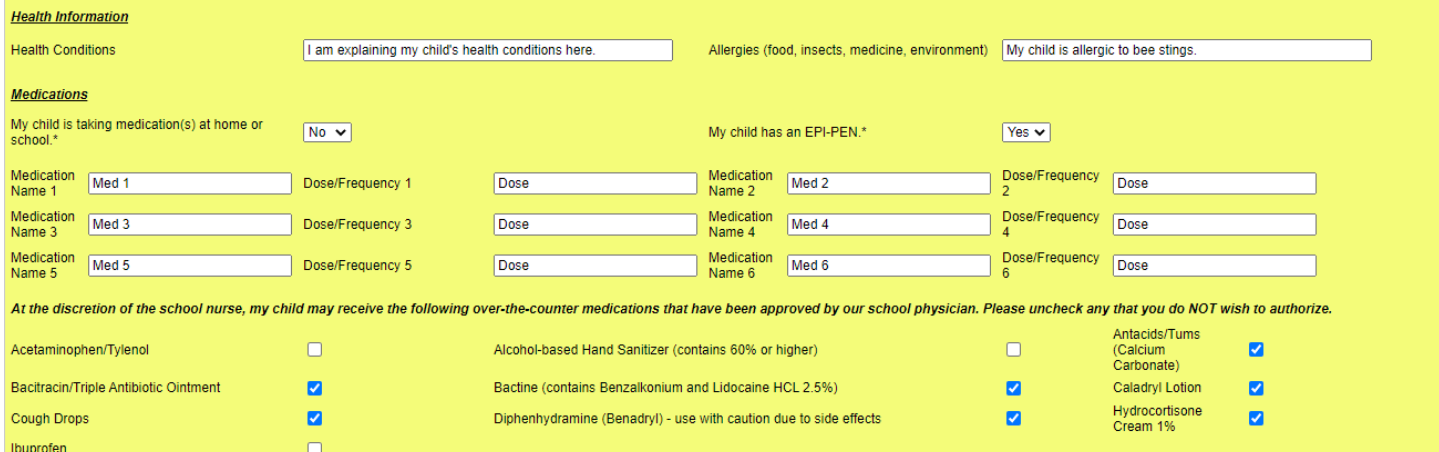

5. Review the important health-related notices.

\*\*IMPORTANT HEALTH INSURANCE INFORMATION\*\*

The Commonwealth of Massachusetts requires all residents to have health insurance. If you have no health insurance, there are plans available that will provide uninsured children with affordable health care (restrictions m

limited number of other perso.<br>Ien a parent or guardian must

Massachusetts State Law under chapter 11C requires the Town of Wilmington Ambulance Service to transport patients to the appropriate Health Care Facility within its regular operating area. If a parent/guardian wishes his/her child go to a hospital beyond the local area, he/she must then arrange for a private ambulance

## <span id="page-15-0"></span>Policy Signoffs

1. Scroll down to the section on Policy Signoffs.

#### **Policy Signoffs**

Please review and respond to the statements below. These statements are acknowledgement of Wilmington Public School policies. Completing this form and submitting the data will constitute a digital signature. A "Yes" or<br>"No

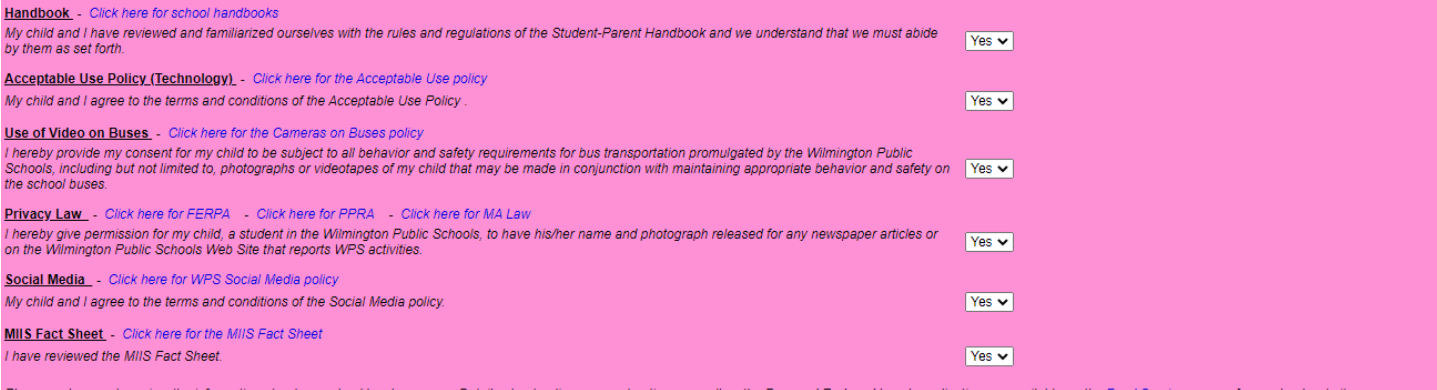

2. A Yes or No value is required for each policy. Read the statement and choose your response in the dropdown menu.

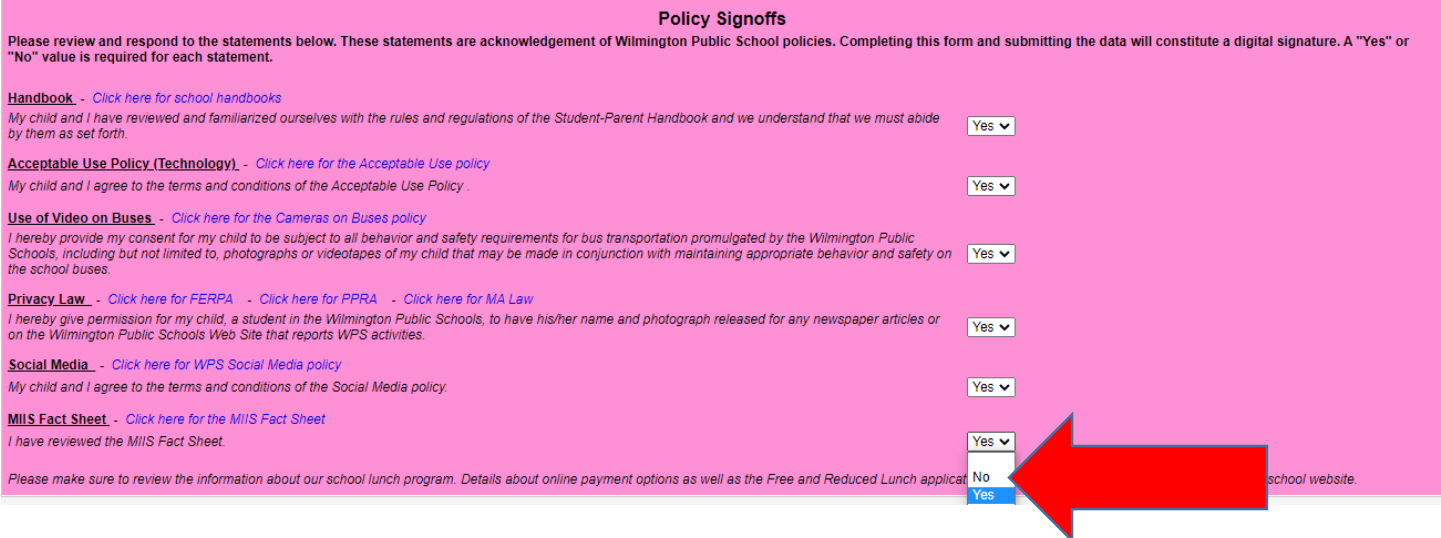

## <span id="page-16-0"></span>Submitting the form

1. Make sure you have reviewed/updated all sections. When you are ready, click on the "Next" button at the very bottom of the form window. For some browsers, you may need to scroll to see it.

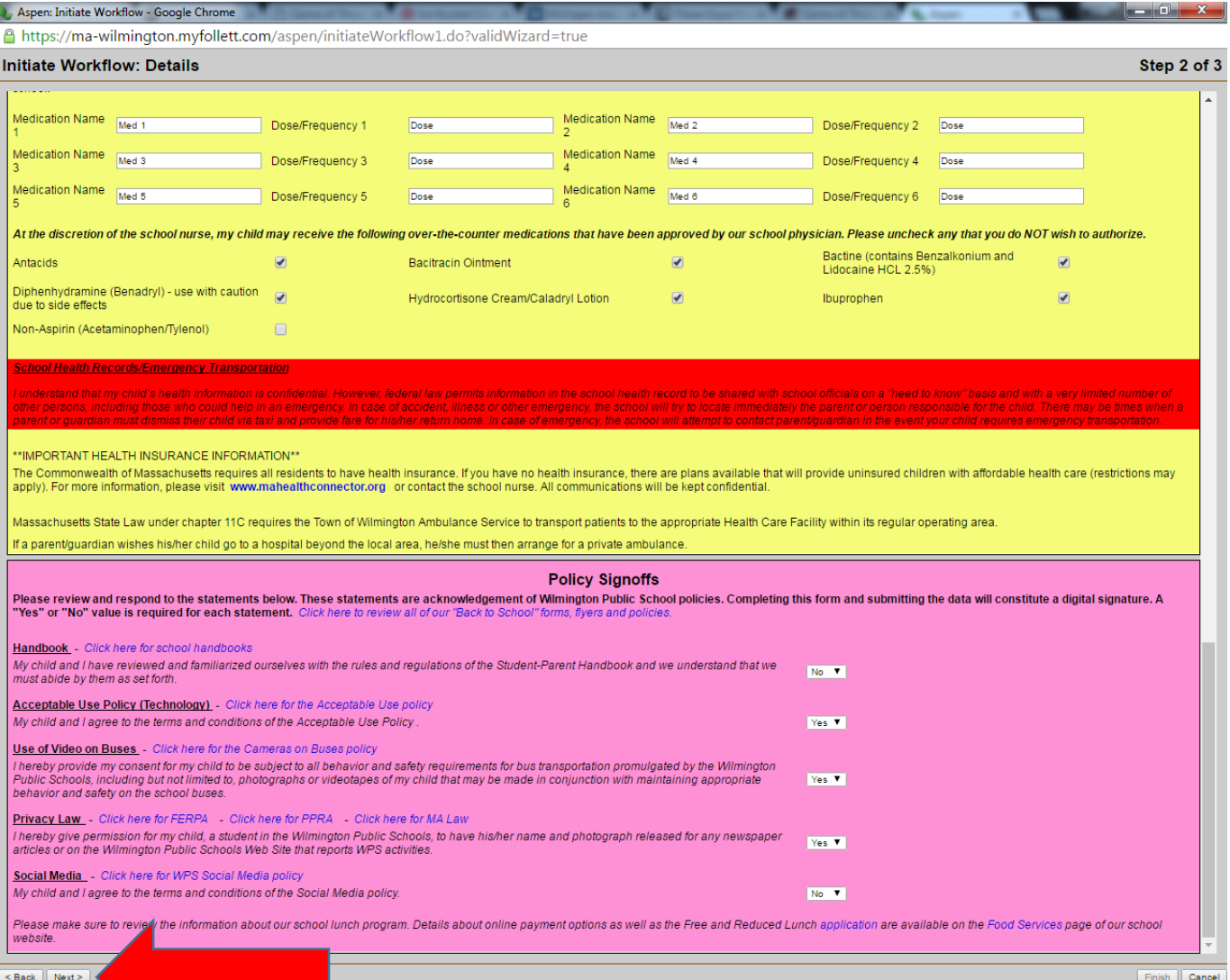

2. If you have an error, the message will reference what needs to be corrected. In this example, an Insurance Provider was not selected and the Social Media policy did not have a response. Go back to that field, enter the requested information and click on Next again.

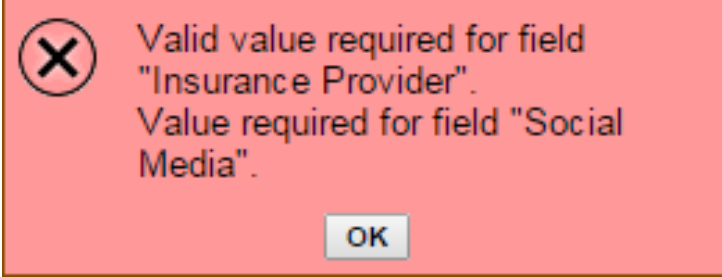

3. Once you are error free, a summary screen will display indicating that you are on step 3 of 3. Click on the "Finish" button to submit.

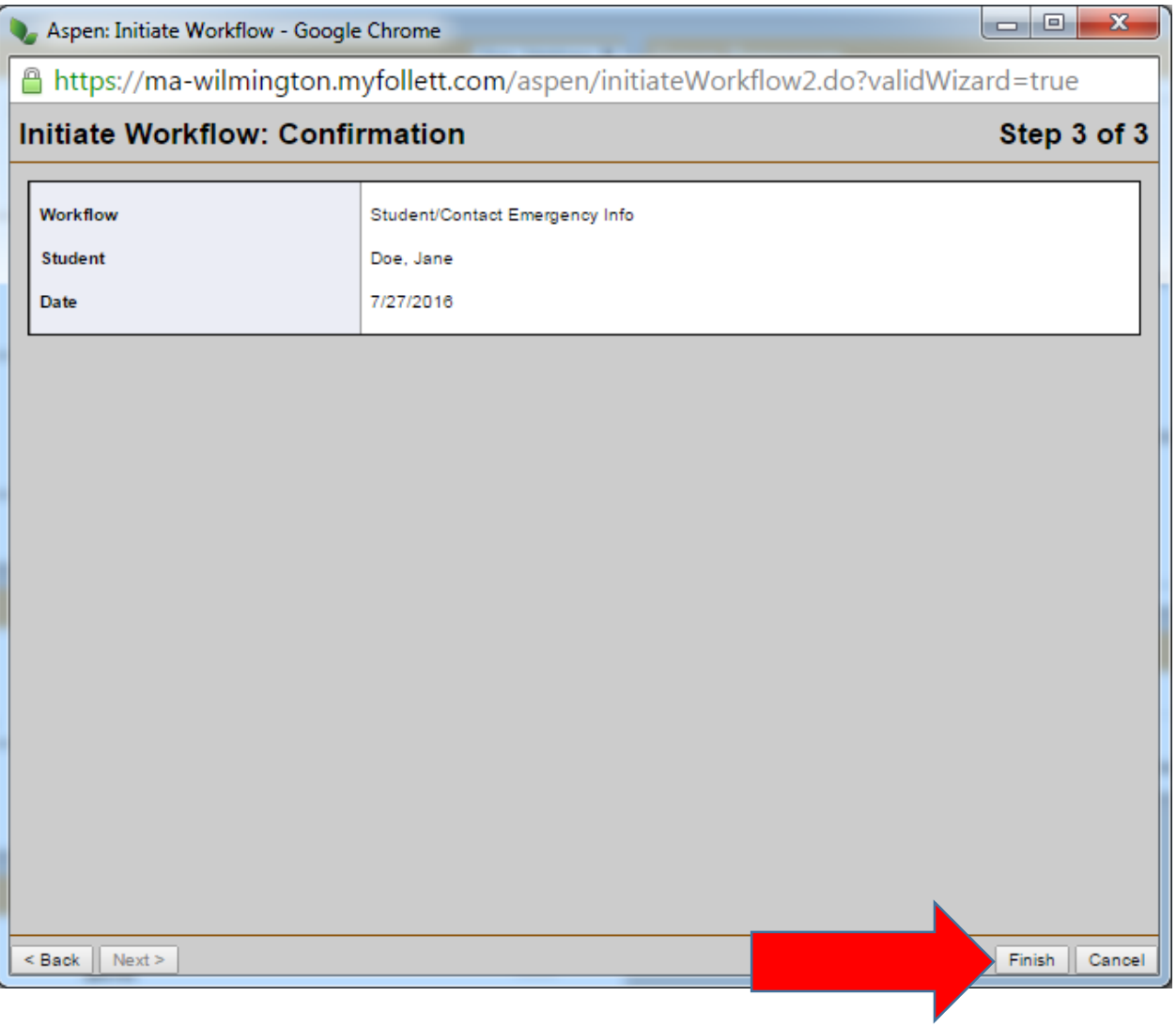

## <span id="page-17-0"></span>What's next?

- If you start the task again, you will not see the child in your list until the office review is complete.
- If you have another child in the district, you can now repeat the process for him/her.

 On clicking the "Finish" button, the information has been submitted to the Main Office of your child's school. You will receive an email confirming that your information has been received.

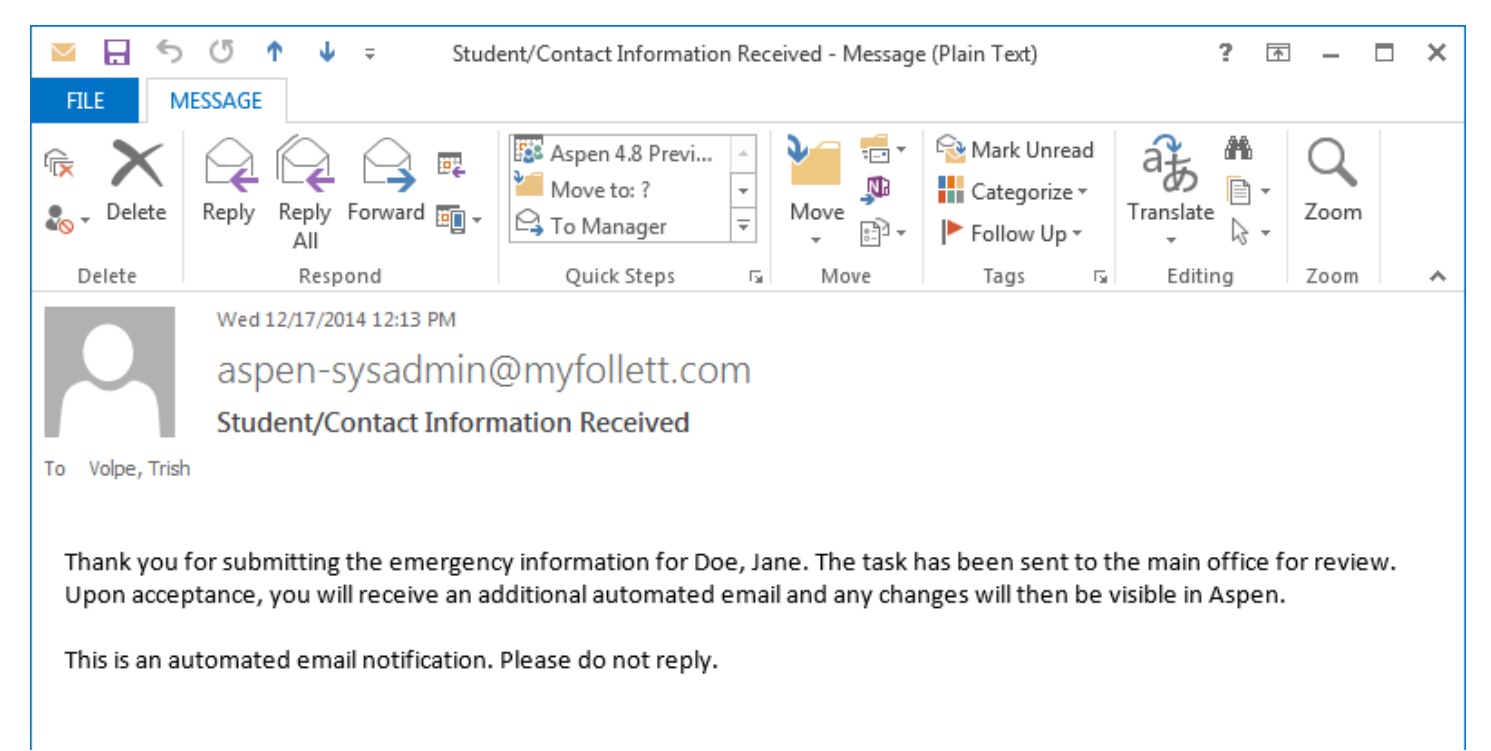

 Once the office has reviewed the information, you will receive an additional email notification that it has been posted.

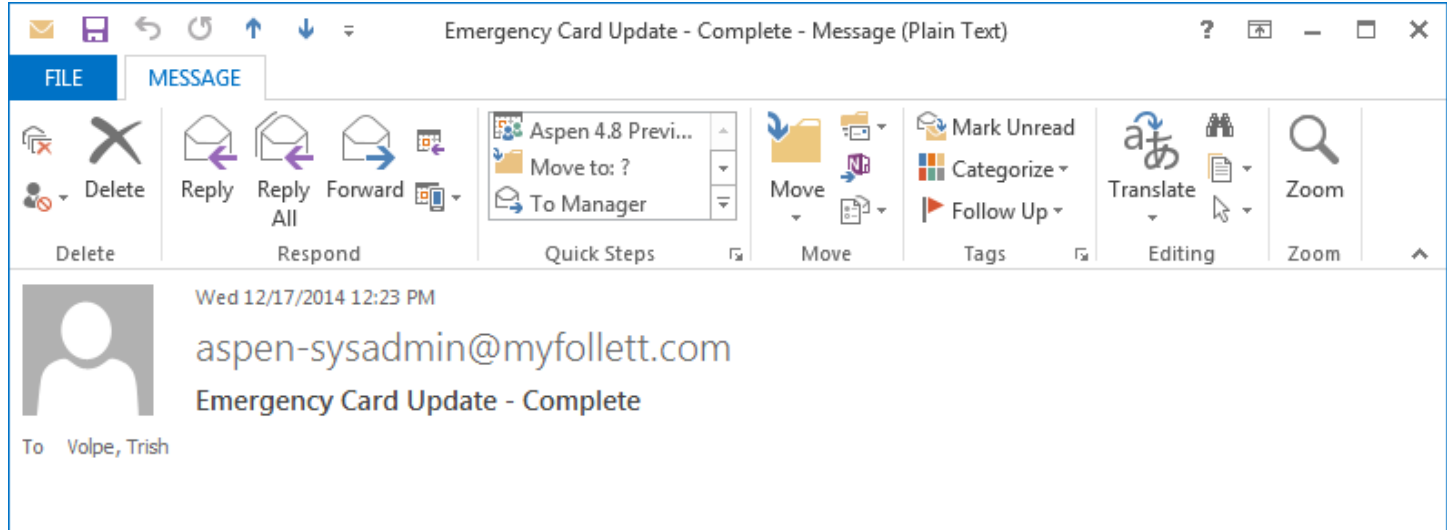

The electronic Emergency Card submitted for Doe, Jane through Aspen has been processed and any updated information has been posted. You should now see any changes made the next time you log in. Please contact your student's main office with any questions.

This is an automated email notification. Please do not reply.

 You can then go to your student's Family to tab, Details side tab to view the changes. Click on the Medical or Policy top tabs to see that information. Contacts are viewable via a separate side tab.

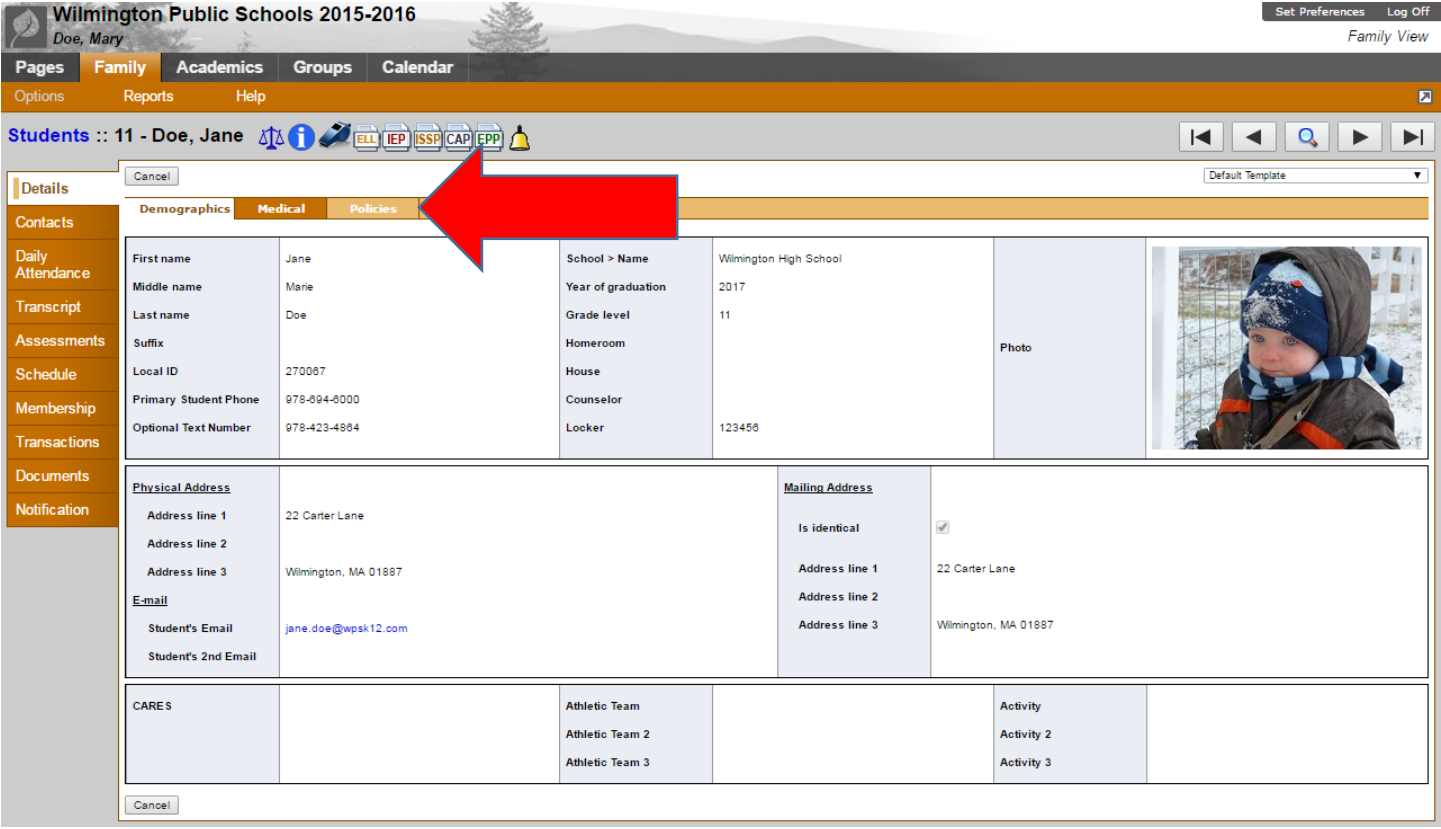